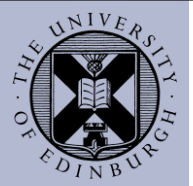

The following guide covers:

- 1) How to create a new workspace in ATLAS
- 2) How to "import" resources from the original workspace to the duplicated workspace in ATLAS

## **1) Create a new workspace in ATLAS**

**TIP:** *It is assumed that you are using a proxy account in PebblePad that has been granted full ownership over your resources and workspaces.* 

*This account has also been granted full permissions to create and duplicate workspaces.*

In ATLAS, workspaces are located in institutional online spaces known as "regions". The region in which your workspace is located is displayed under the "**Administration**" panel -**My Regions**:

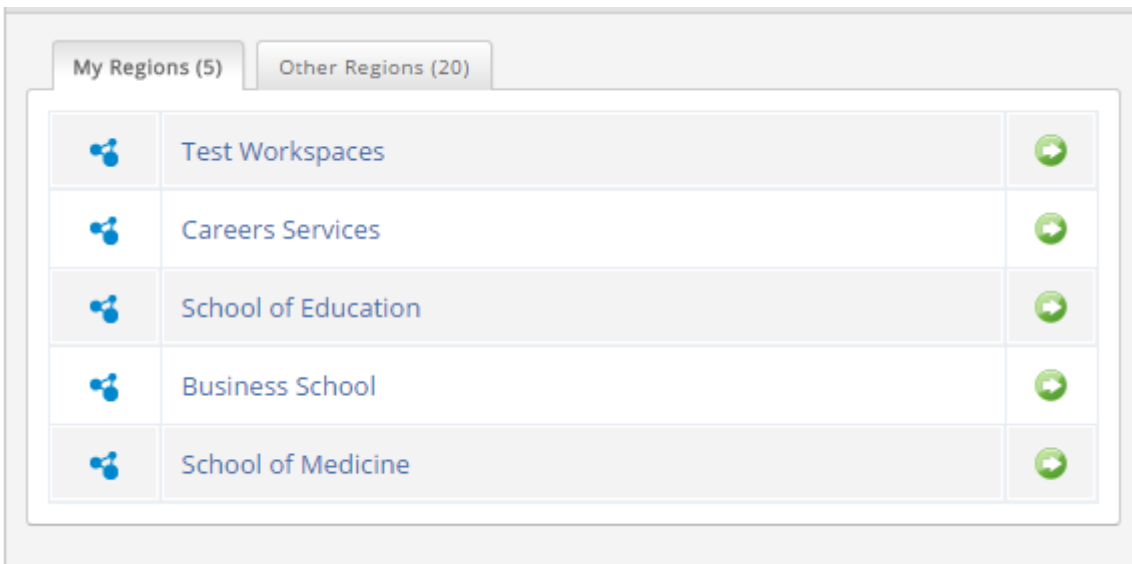

Alternatively, from your workspace, you can also find the region that hosts your workspace by clicking on the inverted triangle symbol, under your workspace title:

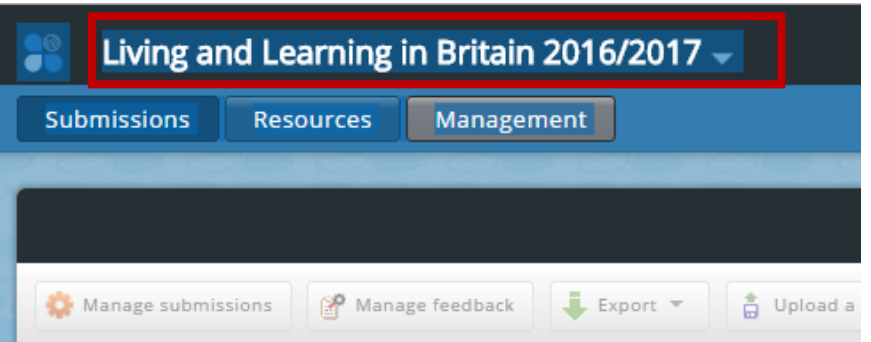

1) Click on the "**Region**"hyperlink and select the tab "**Workspaces**":

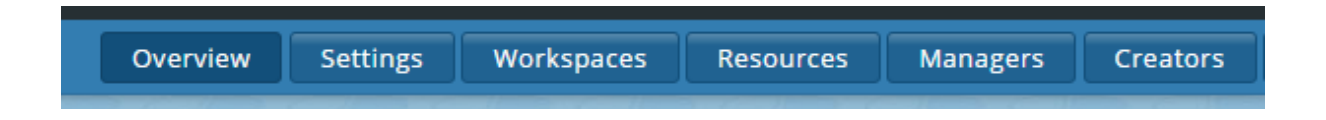

2) Select "**Create a workspace**":

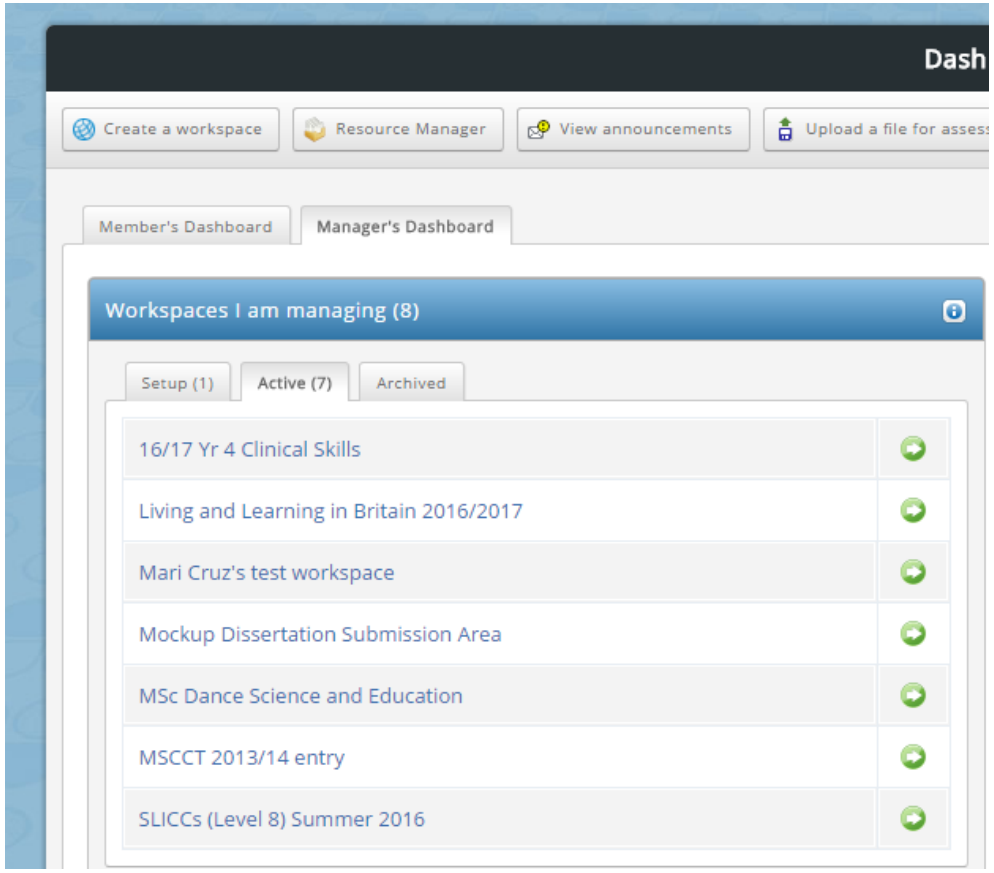

3) Complete the workspace basic details including title and select "**Active mode**" if you want to make it visible to your tutors and students:

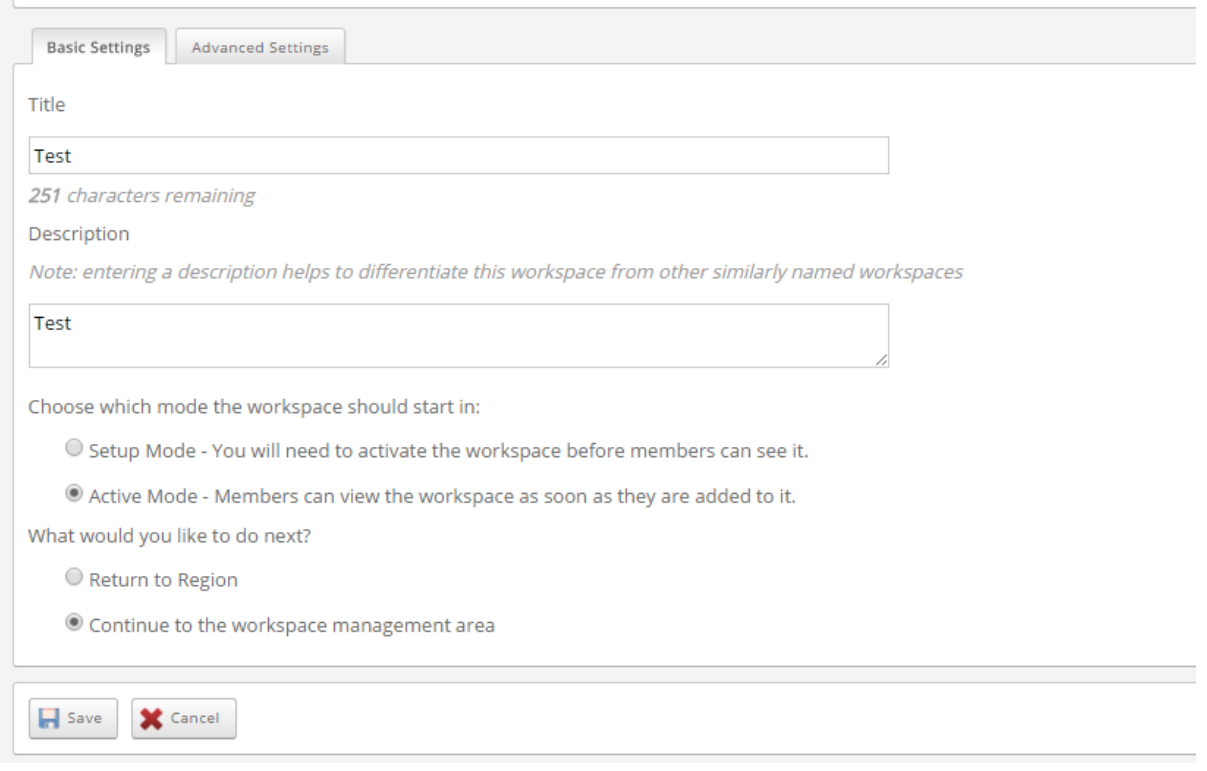

- 4) Save it by clicking on the "**Save**" button
- 5) You can enrol staff members who will also manage the workspace by selecting "**Management"** ->"**Add a manager**"

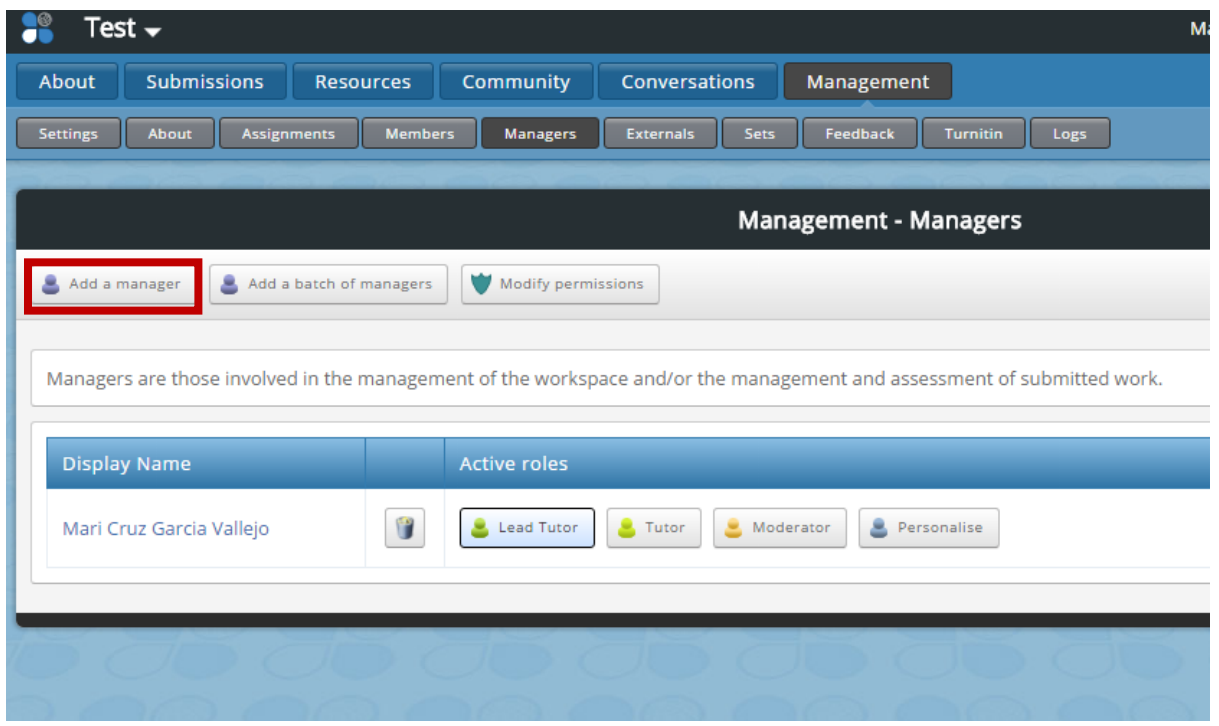

**6)** Search and select each of the staff members that you want to add as managers and do no forget to press "**Save" (do not miss this step!)**

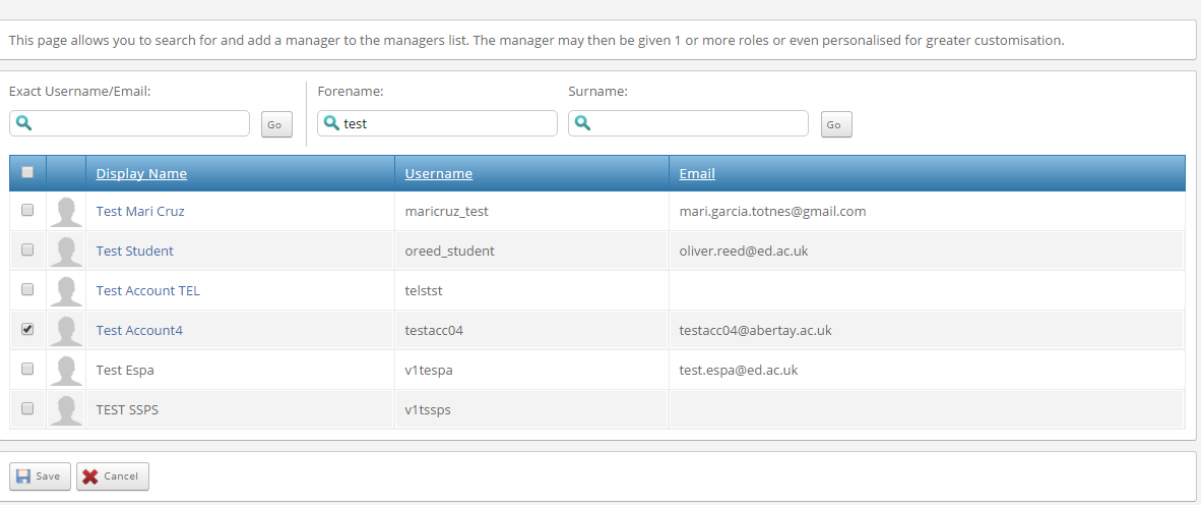

7) You can enrol your students manually following the same procedure but selecting the tab "Members" instead of "Managers"

You can enrol your students from a CVS file or using the option automatically by selecting the option "**Synchronise a new member group**" if the group of students corresponds to a cohort enrolled in EUCLID:

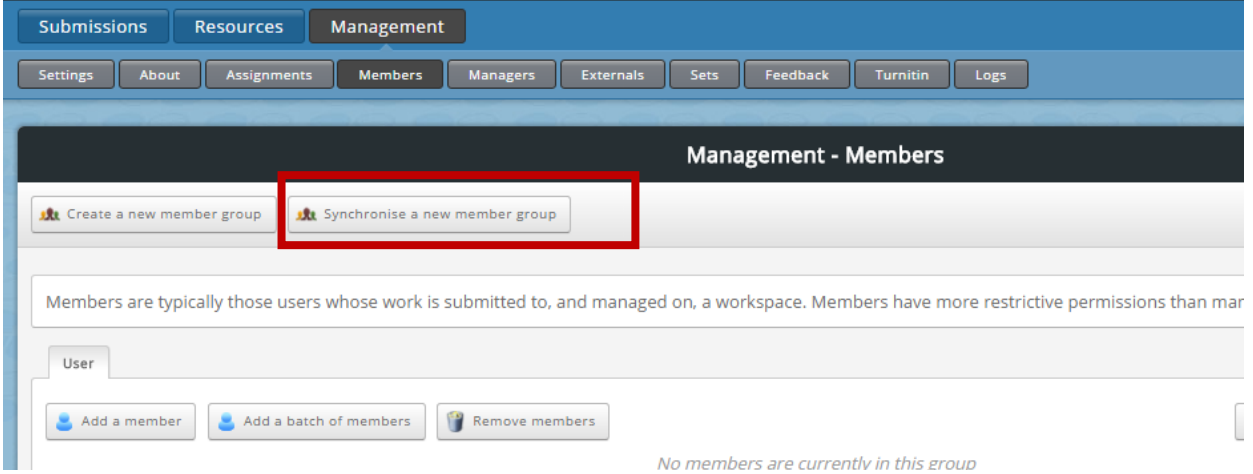

You may also find useful the following video screencast from PebblePad Learning:

https://www.pebblepad.co.uk/pp3help/Video/atlasaddmember/atlasaddmember.htm

## **2) Transferring resources from the initial workspace to the new workspace**

From the new workspace that you have created, click on the "**Managemen**t" tab and the select "**Resources":**

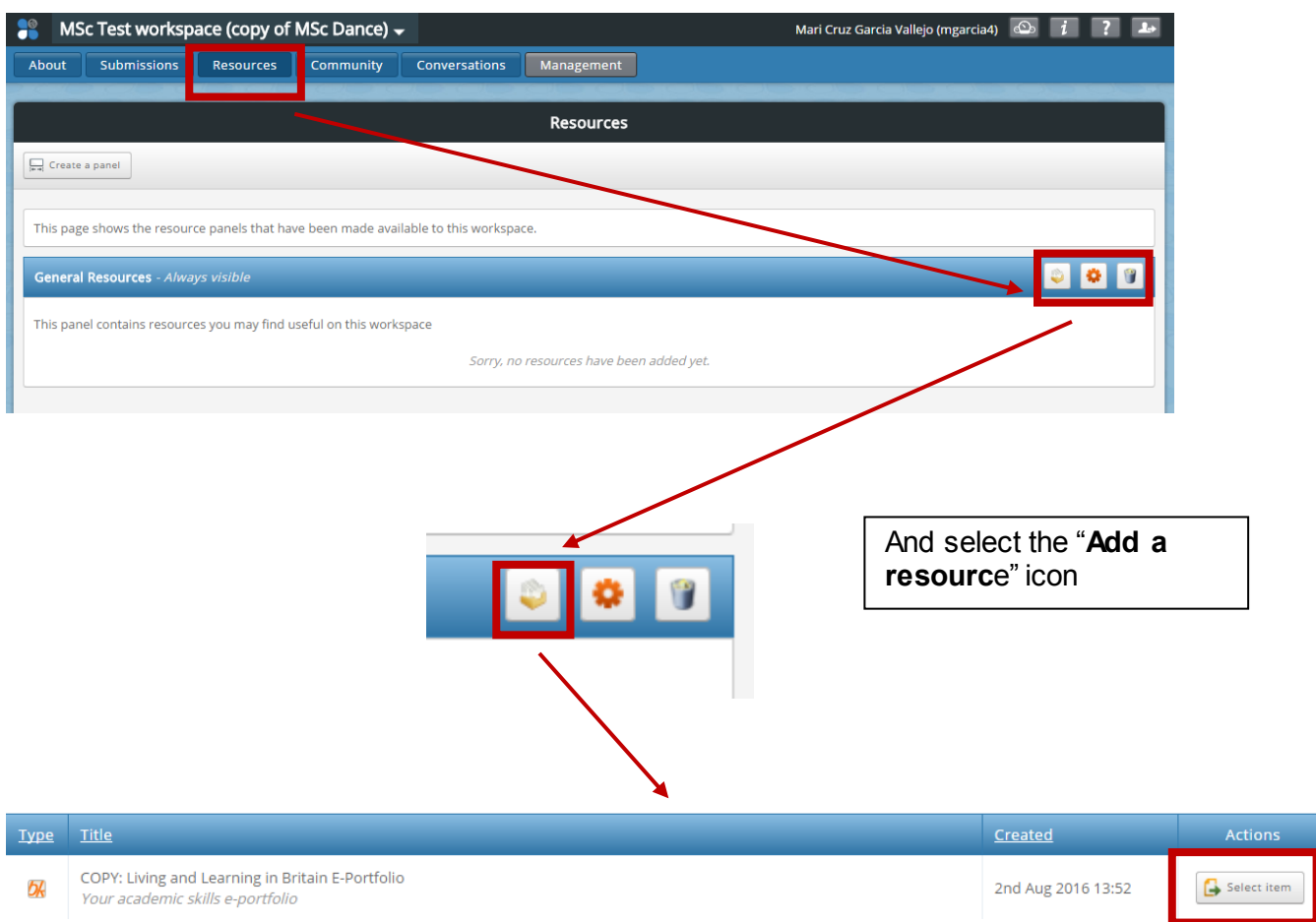

This will open the **"Resources**" panel, from which you can select the resources that you want to make available to the new workspace. Those resources can be assets, templates and workbooks that you own, either because you created them or because you receive a copy of the resource that the original owner shared with you.

When you import resources to the new workspace via the Resources centre, remember to select the copy of the original resource that you created in Pebble+.

You may also find useful to watch the following videos from PebblePad which provides an overview of ATLAS and how to handle your resources within your workspaces:

https://www.pebblepad.co.uk/pp3help/Video/atlasoverview/atlasoverview.htm

 https://www.pebblepad.co.uk/pp3help/Video/workspaceoverview/workspaceovervie w.htm